# **InFocus**

## InFocus Touchscreen

Android Software Guide

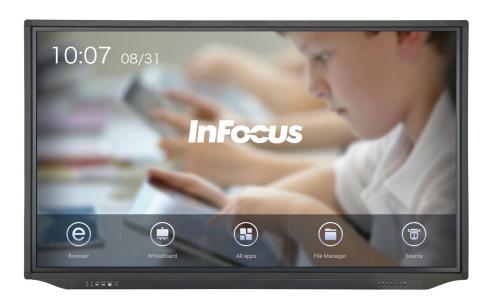

## **CONTENTS**

| Legal Declarations                                                   | 3  |
|----------------------------------------------------------------------|----|
| Getting Started Quickly                                              | 4  |
| Understanding the Home Screen Options                                | 5  |
| Working with Whiteboard                                              | 7  |
| Defining Whiteboard                                                  | 7  |
| Using Whiteboard                                                     | 7  |
| Understanding Whiteboard Tools                                       | 7  |
| Selecting a Whiteboard Tool                                          | 8  |
| Displaying and Hiding Whiteboard Tools                               | 8  |
| Using Your Fingers to Control Whiteboard                             | 8  |
| Changing the Pen Thickness, Transparency, and Color                  | 11 |
| Drawing and Adjusting Whiteboard Shapes                              | 12 |
| Drawing Freehand and Erasing on Whiteboard                           | 13 |
| Using Whiteboard Text Tools                                          | 15 |
| Selecting, Copying, Pasting, Deleting, or Moving a Whiteboard Object | 18 |
| Creating a New Whiteboard Page                                       | 19 |
| Saving a Drawing From Whiteboard To Thumb Drive                      | 19 |
| Saving a Drawing From Whiteboard To a Specific Location              | 19 |
| Changing the Background On Whiteboard To An Image                    | 21 |
| Working With the Annotation Function                                 | 22 |
| Defining Annotation                                                  | 22 |
| Understanding the Annotation Tools                                   | 23 |
| Using Fingers to Annotate                                            | 24 |
| Working With Applications                                            | 26 |
| Factory Loaded Applications                                          | 26 |
| Understanding Standard Application Functions                         | 26 |
| Connecting To Display With Any Device Using EShare                   | 30 |
| Before Connecting Using EShare                                       | 30 |
| Connecting Using EShare Codes                                        | 30 |

| Casting (Mirroring )                                         | 32 |
|--------------------------------------------------------------|----|
| Defining Casting (Mirroring)                                 | 32 |
| Changing the Display Name and Security Code in Eshare        | 32 |
| Changing the Display Name                                    | 32 |
| Changing the Security Code in the System                     | 33 |
| Casting Using iMirror (AirPlay) for Apple Devices            | 35 |
| Before Using iMirror                                         | 35 |
| Mirroring Using iMirror                                      | 35 |
| Working With File Manager                                    | 36 |
| Displaying a File or Image                                   | 36 |
| Understanding the Select Menu                                | 37 |
| Saving a File To the Display Hard Drive                      | 38 |
| Saving a File From the Internet Using Touch Control          | 38 |
| Saving a File From the Internet Using the Remote             | 39 |
| Saving a File From a PC or Tablet                            | 40 |
| Saving a File From a Thumb Drive To The Display's Hard Drive | 40 |
| Saving Files (Images) to a Thumb Drive                       | 42 |
| Understanding File Manager Options                           | 43 |
| Understanding File Manager Settings                          | 46 |
| Deleting a File from the Display's Hard Drive                | 48 |
| Changing the Wallpaper                                       | 49 |
| Troubleshooting                                              | 50 |
| Resources                                                    | 52 |

#### **LEGAL DECLARATIONS**

Manufacturer: InFocus Corporation, 13190 SW 68th Parkway, Suite 200, Portland, Oregon 97223-8368 USA

#### **Trademarks**

Apple, Mac and Facetime are trademarks or registered trademarks of Apple, Inc. Microsoft, Windows, PowerPoint, Excel and Word are trademarks or registered trademarks of Microsoft Corporation. Adobe and Acrobat are trademarks or registered trademarks of Adobe Systems Incorporated. HDMI logo and "High Definition Multimedia Interface" are registered trademarks of HDMI Licensing LLC. Manufactured under license from Dolby Laboratories. Dolby and the double-D symbol are trademarks of Dolby Laboratories. SRS TruSurround HD and SRS TruVolume are trademarks of SRS Labs, Inc. TruSurround HD and TruVolume technologies are incorporated under license from SRS Labs, Inc. InFocus, InFocus, INFOCUS (stylized), MondoCenter, Mondopad, BigTouch, JTouch, ShareView, and Total Touch Control (TTC) are either registered trademarks or trademarks of InFocus Corporation in the United States and other countries. All other trademarks are the property of their respective owners. Any other trademarks, service marks, personal names or product names are assumed to be the property of their respective owners and are used only for reference. There is no implied sponsorship, affiliation, certification, approval or endorsement if we use one of these terms.

InFocus reserves the right to alter product offerings and specifications at any time without notice.

## **GETTING STARTED QUICKLY**

Here are some of the common tasks and where to find instructions on how to do them.

| What Would You Like To Do?                                  | Do This Or Refer To This Section                                                                                                    |
|-------------------------------------------------------------|----------------------------------------------------------------------------------------------------|
| Give Touch to a connected PC                                | The online Hardware Guide for your model can be found at <a href="www.infocus.com/support">www.infocus.com/support</a> . Type your model number into the search box, scroll down to view available guides, choose the User or Hardware Guide pdf. |
| Open a Browser                                              | Make sure the internet is connected to the Display, see "Understanding the Home Screen Options" on page 5.                                                                                                    |
| Download an image or file from the internet to your Display | See "Saving a File To the Display Hard Drive" on page 38.                                                                                                    |
| Display a file on the screen                                | See "Displaying a File or Image" on page 36.                                                                                                    |
| Annotate (draw) on a displayed image                        | See "Working With the Annotation Function" on page 22.                                                                                                    |
| Use Whiteboard feature (electronic chalkboard)              | See "Working with Whiteboard" on page 7.                                                                                                    |
| Save a picture of the displayed screen to a thumb drive     | See "Saving Files (Images) to a Thumb Drive" on page 42.                                                                                                    |
| Connect an Android or Apple device to the Display           | See "Connecting To Display With Any Device Using EShare" on page 30.                                                                                                    |
| Send my Android device screen to the Display                | See "Connecting To Display With Any Device Using EShare" on page 30.                                                                                                    |
| Send the Display screen to my Android device                | See "Connecting To Display With Any Device Using EShare" on page 30.                                                                                                    |
| Send my Apple device's screen to the Display                | See "Mirroring Using iMirror" on page 35.                                                                                                    |
| Send the Display screen to my Apple device.                 | See "" on page 35.                                                                                                    |
| Find out which Apps are loaded on the Display               | See "Working With the Annotation Function" on page 22.                                                                                                    |
| Learn about the Display Hardware                            | See the Hardware Guide for your model online at <u>www.infocus.com.</u>                                                                                                    |

## **UNDERSTANDING THE HOME SCREEN OPTIONS**

The Home Screen Menu choices are displayed at the bottom of the Home. These icons provide short cuts to the most common functions used on this Display:

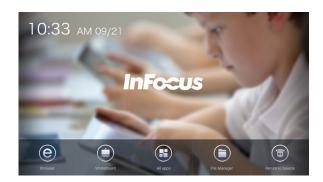

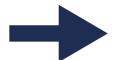

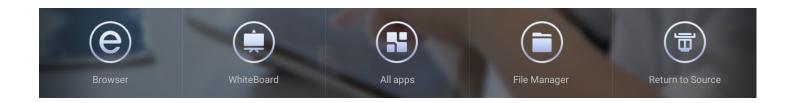

| Icon       | Tool Name             | Result                  | Screen-shot and Reference                               |
|------------|-----------------------|-------------------------|---------------------------------------------------------|
| Browser    | Browser               | Opens internet browser. | Coople                                                  |
| WhiteBoard | Whiteboard<br>Feature | Opens Whiteboard.       | Note: See section, "Working with Whiteboard" on page 7. |

| Icon             | Tool Name        | Result                                                                                                    | Screen-shot and Reference                                                                                                    |
|------------------|------------------|----------------------------------------------------------------------------------------------------|----------------------------------------------------------------------------------------------------|
| All apps         | All Applications | Displays all available applications.                                                                                                    | Note: See section, "Working With Applications" on page 26.                                                                                                    |
| File Manager     | File Manager     | Displays the files and images on the display's hard drive.  Note: This is a shortcut to the File Manager application.                                                                | Note: See "Understanding File Manager Options" on page 43.                                                                                                    |
| Return to Source | Return to Source | Returns the screen to the last selected source, prior to displaying the Home Screen.  Note: To learn about sources, see the online Hardware Guide for your model at www.lnFocus.com. | The "No Signal" message displays.  NO SIGNAL  Note: How to connect your panel to other devices, including PCs, is documented online in the Hardware Guide for your model. See www.InFocus.com. |

#### **WORKING WITH WHITEBOARD**

## Defining Whiteboard

Whiteboard is an electronic chalkboard. One can draw, erase, change the background and drawing color, re-size drawn objects, put text on the board, select pieces of the displayed image, move an object, erase, etc.

## Using Whiteboard

#### **Understanding Whiteboard Tools**

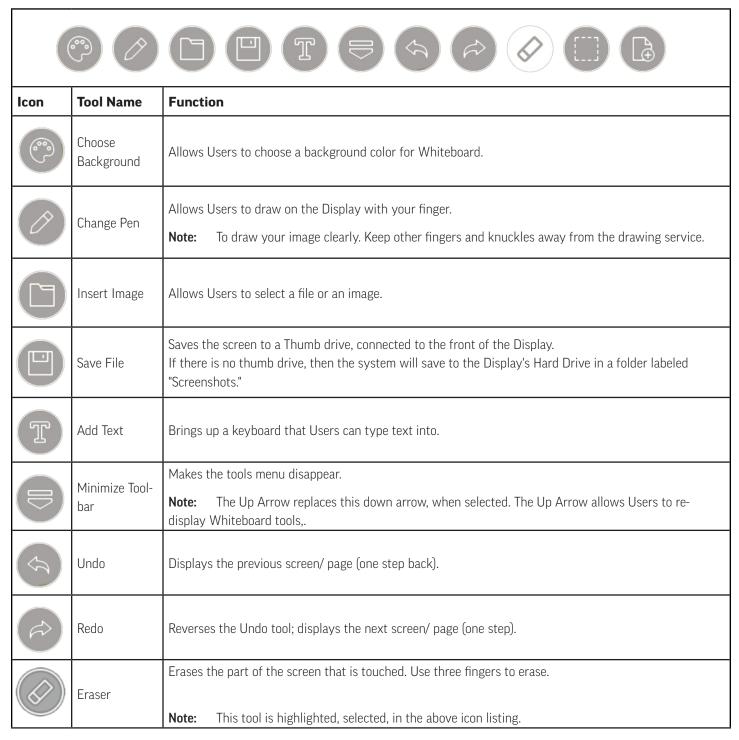

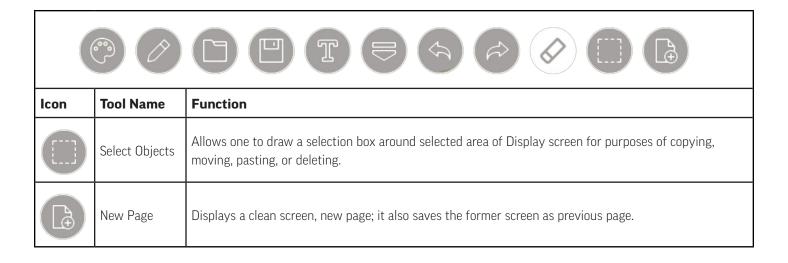

#### **Selecting a Whiteboard Tool**

To select a tool, tap it. When the background of a tool turns white, it is selected. The eraser tool is selected, below.

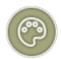

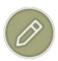

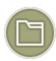

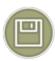

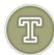

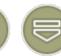

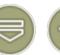

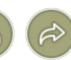

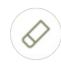

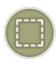

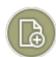

#### **Displaying and Hiding Whiteboard Tools**

When Whiteboard first displays, Whiteboard tools appear at the bottom of the screen. The central Down Arrow, which allows Users to hide these tools. When tools are hidden, the down arrow turns into an Up Arrow; tap it to re-display Whiteboard tools.

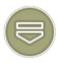

#### **Using Your Fingers to Control Whiteboard**

Use your fingers to draw, zoom, and erase the Display.

| Use This Number of Fingers | To Do This Function                                                                                                    |  |  |
|----------------------------|----------------------------------------------------------------------------------------------------|--|--|
|                            | Draw/ Select                                                                                                    |  |  |
| 1                          | <b>Tip:</b> Keep other objects, including writing utensils, other fingers, and knuckles away from the drawing surface to draw your image cleanly. |  |  |
|                            | Zoom in (spread) and out (bring together)                                                                                                    |  |  |
| 2                          | <b>Tip:</b> Separate your fingers, so the Display can detect that you have two fingers, placed on the screen.                                     |  |  |
|                            | Erase                                                                                                    |  |  |
| 3-10                       | <b>Tip:</b> Separate your fingers, so the Display can detect that you have more than fingers, placed on the screen.                               |  |  |

#### **Changing the Background Color**

To change the background color from the Whiteboard screen, follow these steps:

| Step | Do This                                           | Icon | Result                                                                         |
|------|---------------------------------------------------|------|--------------------------------------------------------------------------------|
| 1    | Tap to choose the Pallet tool.                    |      | This color pallet displays.                                                    |
| 2    | Tap to choose the background color that you want. |      | The background color you chose appears.  ⊗ ⊗ ⊗ □ □ □ □ □ □ □ □ □ □ □ □ □ □ □ □ |

To change the background color to a color, not shows on the color pallet, follow these steps:

| Step | Do This                                    | Icon | Result                                                      |
|------|--------------------------------------------|------|-------------------------------------------------------------|
| 1    | Tap to choose the Pallet tool.             |      | This color pallet displays.                                 |
| 2    | Tap the plus sign, +, on the color pallet. |      | Color selection pallet appears, with bar spectrum on right. |

| Step | Do This                                                                                                    | Icon | Result                                                                     |
|------|----------------------------------------------------------------------------------------------------|------|----------------------------------------------------------------------------|
| 3    | Tap anywhere on the color spectrum to choose a color family.                                                                        |      | A new color selection pallet appears with the color family of your choice. |
| 4    | Tap the area of the gradient box that most closely resembles the color you want; when you have chosen your color, press <b>OK</b> . |      | The Whiteboard screen appears with your chosen background color.           |

#### **Changing the Pen Thickness, Transparency, and Color**

To change the pen color, line thickness, transparency of the pen, follow these steps:

| Step | Do This                                                                                                    | Icon | Result                                                                                                    |
|------|----------------------------------------------------------------------------------------------------|------|----------------------------------------------------------------------------------------------------|
| 1    | Tap to choose the Pen tool.                                                                                                    |      | This Pen Adjustment screen displays, and contains adjustments for line thickness, transparency, color, and shape tools. |
|      | To adjust the line thickness, slide the first bar to the right or left.                                                                              |      | The pen line thickness increase when the bar is slid to the right, and it decreases when the bar is slid to the left.   |
| 2    | To adjust the line transparency, slide the second bar to the right or left.                                                                          |      | The pen transparency increase as the bar is slid to the right, and it decreases when the bar is slid to the left.       |
|      | To choose a pen color, tap it, or tap the plus sign, +, to choose from a full spectrum of color in the same way as the background color is selected. |      | The pen color is changed to your desired color.                                                                         |

#### **Drawing and Adjusting Whiteboard Shapes**

To draw or adjust a shape, follow these steps:

| Step | Do This                                                                                                    | Icon | Result                                                                                                    |
|------|----------------------------------------------------------------------------------------------------|------|----------------------------------------------------------------------------------------------------|
| 1    | Tap to choose the Pen tool.                                                                                                    |      | This Pen Adjustment screen displays, and contains adjustments for line thickness, transparency, color, and shape tools.                                                                                                    |
| 2    | Tap on a shape on the bottom of the Pen Adjustment Screen.                                                                                                    |      | The default line shape changes, according to your selection.                                                                                                    |
| 3    | Tap outside the Pen Adjustment Screen, then draw your shape.                                                                                                    |      | Your shape appears on the display.  Solution   Solution   Solutio |
| 4    | Change the pen color, or make other adjustments to transparency, or thickness, on the Pen Adjustment Screen.  See "Changing the Pen Thickness, Transparency, and Color" on page 11. |      | The adjustments are made.                                                                                                    |

#### **Drawing Freehand and Erasing on Whiteboard**

This chart describes how to do some basic functions on Whiteboard.

| Type of Action                       | Do This                                                                                                    | Icon | Example/ Result                                                                                                    |  |
|--------------------------------------|----------------------------------------------------------------------------------------------------|------|----------------------------------------------------------------------------------------------------|--|
| Draw with shapes                     | Each time you touch the screen when a shape is selected, that shape will be drawn in the location that you touched.  Tip: Users can create many pictures quickly this way; for example: this picture is drawn with the circle shape. |      |                                                                                                    |  |
| Fill in a hollow shape               | Tap inside the shape. This eye has been filled in with a tap.                                                                                                    |      | ② © © © © © Consention captured 1 13 services for the consent of a large consent of a large consent of a la |  |
|                                      | То сору:                                                                                                    |      |                                                                                                    |  |
|                                      | The select tool lets you select a piece of your drawing to copy, delete, move, or rotate.                                                                                                    |      |                                                                                                    |  |
|                                      | 1. Tap the tool.                                                                                                    |      |                                                                                                    |  |
|                                      | 2. Draw a box around your selection.                                                                                                    |      |                                                                                                    |  |
|                                      | 3. Tap the multiple pages icon to copy, top right of selection.                                                                                                    |      |                                                                                                    |  |
| Duplicate and adjust a piece         | <b>Tip:</b> Tapping the garbage can icon, top left of selection, deletes the selected area.                                                                                                    |      |                                                                                                    |  |
| of a drawing for symmetry            | To paste and adjust:                                                                                                    |      |                                                                                                    |  |
|                                      | Tap the location on your drawing that you want to paste your selection.                                                                                                    |      |                                                                                                    |  |
|                                      | 2. Tap, hold, and swipe to move and perfect the location.                                                                                                    |      |                                                                                                    |  |
|                                      | 3. Remove your hand when you have the selection positioned correctly.                                                                                                    |      |                                                                                                    |  |
|                                      | <b>Tip:</b> Rotate the selection, while holding.                                                                                                    |      |                                                                                                    |  |
| Undo something<br>that you just drew | Tap the Back Arrow.                                                                                                    |      | The Back Arrow tool will undo the most the last action each time you tap it. It steps backwards through your actions.                                                                                                    |  |

| Type of Action                                  | Do This                                                                                                    | Icon | Example/ Result                                                                                                    |
|-------------------------------------------------|----------------------------------------------------------------------------------------------------|------|----------------------------------------------------------------------------------------------------|
| Redo and Undo action                            | Tap the Front Arrow.                                                                                                    |      | After you have used the Back Arrow, the Front Arrow steps you forward through your actions. It undoes the "undo" actions. |
| Delete a piece of a drawing.                    | There are several ways to do this.  Use the Select Tool:  1. Tap the Select Tool.  2. Draw a box around your selection.  3. Tap the garbage can icon, top left of selection, deletes the selected area. |      | The face, but not the hair, has been selected for deletion.                                                               |
|                                                 | Use the Back Arrow Tool, see above.                                                                                                    |      |                                                                                                    |
|                                                 | Use the Erase Tool, see below.                                                                                                    |      |                                                                                                    |
| Erase                                           | Tap the Erase tool and use 3 fingers to brush over the section of the screen that you wish to erase                                                                                                    |      | The portion of the screen touched by your fingers erases.                                                                 |
| Change the size of                              | Zoom, make an object bigger:  1. Tap the object on your screen with two fingers together.  2. Slowly spread your fingers apart.                                                                         |      |                                                                                                    |
| your image                                      | Reduce the size of an object:                                                                                                    |      |                                                                                                    |
|                                                 | 1. Tap the object on your screen to select it.                                                                                                    |      |                                                                                                    |
|                                                 | 2. Use another finger on the other side of the object; bring your fingers together slowly.                                                                                                    |      |                                                                                                    |
| Keep your<br>drawing, but get a<br>fresh screen | Tap the New Page Icon.                                                                                                    |      | A blank page 2 appears.                                                                                                   |

#### **Using Whiteboard Text Tools**

Whiteboard allows Users to type in text and display it on the board. It is like any other object then; you can edit, move and delete it.

| Action          | Step | Do This                                                           | Icon | Result                                                                                                    |
|-----------------|------|-------------------------------------------------------------------|------|----------------------------------------------------------------------------------------------------|
|                 | 1    | Tap the Text Tool.                                                | T    | This screen displays.  Edit text Content Size: 42 Marguee Color: CANCEL OK  CANCEL OK                                    |
| Display<br>Text | 2    | Tap in the Content line.                                          |      | This keyboard displays.  Edit text Content  Size: 42 Margare Color  Q W e r t y u i o p a s d f g h j k l  Z x c v b n m |
|                 | 3    | Type your desired text into the keyboard and press <b>OK</b> .    |      | The Display asks you where you want the text.    The Display asks you where you want the text.                           |
|                 | 4    | Tap on the board in the location that you want the text to start. |      | Your text displays. to go where no One has gone before.                                                                  |

| Action                               | Step | Do This                                                                 | Icon | Result                                                                                                    |
|--------------------------------------|------|-------------------------------------------------------------------------|------|----------------------------------------------------------------------------------------------------|
|                                      | 1    | Tap the text.                                                           |      | The Edit Text pop-up appears.  Edit text to go where no One has gone before.  Yes a s d f g h j k l  Z x c v b n m c  1123 |
|                                      |      | Color:                                                                  |      | The text changes in color, size, and content.                                                                              |
|                                      | 2    | Tap the color that you want.                                            |      |                                                                                                    |
| Edit Text:                           |      | Size:                                                                   |      | to go where no One has gone                                                                                                |
| <ul><li>Color</li><li>Size</li></ul> |      | Tap the displayed text point size, then change it to your desired size. |      | to go where no One has gone before \ \times \ Stree 42                                                                     |
| • Content                            |      | Content:                                                                |      | CANCIL OK                                                                                                    |
|                                      |      | Tap in the text, where you would like to edit, then type in changes.    |      | ⊗                                                                                                    |
|                                      | 3    | When text is accurate and as you wish it to display, press <b>OK</b> .  |      | The text displays as you have indicated.                                                                                   |

| Action                      | Step | Do This                                                                                                    | Icon | Result                                                                                                    |
|-----------------------------|------|----------------------------------------------------------------------------------------------------|------|----------------------------------------------------------------------------------------------------|
| Display Text<br>as a Moving | 1    | From a Whiteboard screen, tap the text.                                                                                                    |      | The Edit Text pop-up appears. to go where no One has gone Edit textto go where no One has gone before    Size: 42 Margare Color  CAMCEL OK               |
| Marquee                     | 2    | Tap the Marque box to put a check in it.                                                                                                    |      | The text displays as you have indicated.  Edit text  List boldly go where no One has gone before.  Size: 13 Margare Color:  AAACEL OR  AAACEL OR  7123 , |
|                             | 3    | Adjust the text as you wish, press <b>OK</b> .  Tip: Remember text will display as a horizontal moving marquee in the vertical location you have specified.  Note: To edit text content, color, size, see above. |      | The text displays as you have indicated. to boldly go, where no One has gone before.                                                                     |

#### Selecting, Copying, Pasting, Deleting, or Moving a Whiteboard Object

Use the Selection Tool to adjust your drawn object or text.

| Action  | Step | Do This                                                          | Icon | Result and Example                                                                                                    |
|---------|------|------------------------------------------------------------------|------|----------------------------------------------------------------------------------------------------|
|         | 1    | Tap the Select Tool.                                             |      |                                                                                                    |
| Сору    | 2    | Draw a box around your selection.                                |      | The selected area dims.  Note: The face is selected, above.                                                                                                    |
|         | 3    | Tap the Copy Icon, on the top right of selection to copy.        |      | Your selection is saved to the clip board and can be placed anywhere on the screen.                                                                                                    |
|         | 1    | Copy an object, see above.                                       |      |                                                                                                    |
| Paste   | 2    | Touch the screen where you want the object to be pasted.         |      | Object appears in the location you selected.  Tip: You can rotate, move, fill, and adjust shapes. See "Drawing and Adjusting Whiteboard Shapes" on page 12, and "Drawing Freehand and Erasing on Whiteboard" on page 13. |
|         | 1    | Tap the Select Tool.                                             |      | The Select tool highlights.                                                                                                    |
| Delete  | 2    | Draw a box around your selection.                                |      | The selected area dims.                                                                                                    |
|         | 3    | Tap the Trash-can Icon to copy, top left the of selection.       |      | Your selection is deleted.  Note: To reverse this, use the Back Arrow.                                                                                                    |
|         | 1    | Tap and hold the object, or use the selection tool to select it. |      | Object is selected.                                                                                                    |
| Move    | 2    | Slowly move the object to it's new location.                     |      | Object moves.                                                                                                    |
| Page 18 | 3    | Release the object by taking your hand away from the screen.     |      | Object stays in it's new location.                                                                                                    |

#### **Creating a New Whiteboard Page**

To create a new page on Whiteboard, simply tap the New Page Icon: It's on the bottom of Whiteboard screen, in the Tools Bar.

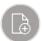

#### **Saving a Drawing From Whiteboard To Thumb Drive**

You can save a screenshot of your drawing and background by using the remote; follow these steps:

| Step | Do This                                                                                                    | Icon       | Result                                                                                                    |
|------|----------------------------------------------------------------------------------------------------|------------|----------------------------------------------------------------------------------------------------|
| 1    | Display the image that you want to save on the Display screen.                                                                                                    |            |                                                                                                    |
| 2    | Save to Hard Drive:  Make sure there are no devices or USB thumb drives attached, then press the <b>Screenshot</b> button on the remote. <b>Note:</b> If a thumb drive is attached the screenshot will be saved to it, by default. | SCREENSHOT | A screenshot of the current Display screen is saved to the Display's hard drive inside a screenshot folder. |
|      | Save to USB Thumb Drive:  Attach a USB thumb drive to the front of the Display and make sure no other devices are attached; then press the <b>Screenshot</b> button on the remote.                                                 |            | A screenshot of the current Display screen is saved to the thumb drive.                                     |

#### Saving a Drawing From Whiteboard To a Specific Location

You can save a screenshot of your drawing by using the save icon on the bottom of Whiteboard; follow these steps:

| Step | Do This                                                                                                    | lcon | Result                                                                                                    |
|------|----------------------------------------------------------------------------------------------------|------|----------------------------------------------------------------------------------------------------|
| 1    | Display the image you want to save on the Display.                                                                                      |      |                                                                                                    |
| 2    | Ensure no devices or USB thumb drives are attached.  Note: If a thumb drive is attached the screenshot will be saved to it, by default. |      |                                                                                                    |
| 3    | Press the <b>Save</b> icon on the bottom of the screen.                                                                                 |      | The Edit text pop-up screen displays.    Compared to the pop-up screen displays   Pop-up screen displays   Pop-up screen |

| 4 | <b>Note:</b> Tap on the File name line, and enter your chosen file name.                                                                    | The file name changes to what-ever you specify.  Edit text File name jelyfath.jpg    Save to edable file   Save to edable file   Sav |
|---|----------------------------------------------------------------------------------------------------|----------------------------------------------------------------------------------------------------|
| 5 | If you wish to save the image to an edit-able file for future use, then tap the box next to "Save to edit-able file," and set the password. | The keyboard appears so you can enter information.  Edit text  File name Jellyfish Jod  Green to editable file Green password  1 2 3 4 5 5 5 5 5 5 5 5 5 5 5 5 5 5 5 5 5 5                                                                                                    |
| 6 | Scroll down to reveal "Select path."                                                                                                    | The Select path information displays.    Control   Control   Contr |
| 7 | Enter the path information to store your file, then tap <b>OK</b> on the Edit text pop-up or <b>Done</b> on the keyboard.                   | Your file is saved to the location you specified.    Void                                                                                                    |

## Changing the Background On Whiteboard To An Image

From Whiteboard, follow these steps:

| Step | Do This                                                                                        | Icon | Result                                                                                                    |
|------|------------------------------------------------------------------------------------------------|------|----------------------------------------------------------------------------------------------------|
| 1    | Tap the <b>File</b> icon.                                                                      |      | The Display gives you a choice of location, from which to navigate to the background Image you desire: the Display hard drive (sdcard), and any other connected devices.                                                                                                    |
| 2    | Tap the location from which you wish to choose a background image, then navigate to the image. |      | The Display shows folders and files; you may have to look in folders labeled Pictures, Screenshots, etc.    Value   Value   Va |
| 3    | Tap the image you desire for a background.                                                     |      | The image displays on Whiteboard.    Image displays on Whiteboard.                                                                                                    |

#### **WORKING WITH THE ANNOTATION FUNCTION**

## **Defining Annotation**

Annotation is drawing on any background; it is an overlay in front of a picture or screen. Annotation Mode is meant to be a temporary drawing over a more permanent background. When you switch tools in Annotation mode, your drawing disappears. You can cut out or highlight a portion of your drawing, save it for use later, or throw it away.

## Choosing the Annotation Function

To choose the Annotation function, follow these steps:

| Step | Do This                                                                                                    | Тар | Result                                                   |
|------|----------------------------------------------------------------------------------------------------|-----|----------------------------------------------------------|
| 1    | From any screen, tap the arrow at either side of the Display screen.                                                | <   | The Total Touch Control Menu displays.                   |
| 2    | Tap the Advanced Functions Menu icon.                                                                               | 00  | The Advanced Functions Menu displays.                    |
| 3    | Tap the Annotation icon.  Note: One tool at a time can be selected; a selected tool displays with white background. |     | The Annotation tools appear at the bottom of the screen. |

## Understanding the Annotation Tools

These tools display when you choose the Annotation Feature from the Total Touch Control Menu, on either side of the Display. It overlays a clear writing surface on the background (file or image) of your choice. This table explains what each tool does.

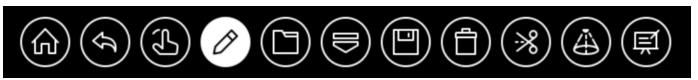

| Icon | Label                       | This Selection Does This                                                                                                    |
|------|-----------------------------|----------------------------------------------------------------------------------------------------|
|      | Home                        | Removes annotation and leaves the User with a clean background.                                                                                                    |
| (A)  | Back Arrow                  | Switches out of Annotation mode.                                                                                                    |
|      | Touch Switch<br>(App. Mode) | Switches "Touch" off the annotation layer and gives "Touch" to the background image.  Note: When you do this, all annotation markings will be cleared.                                          |
|      | Pen Mode                    | Allows User to draw on the displayed image. This annotation is temporary; it will be lost when you choose another tool.                                                                         |
|      |                             | Note: Your annotation does not change the original image.                                                                                                    |
|      | Open File                   | Allows User to display a file or image from a source of your choice.                                                                                                    |
|      |                             | Clears and deletes all Annotations. Ends Annotation mode.                                                                                                    |
|      | Exit<br>Annotation          | Note: This arrow switches to an up arrow to re-display the annotation tools, when desired.                                                                                                    |
|      | Save                        | User can download the saved image using the QR code if their mobile device is on the same network as the panel.  Saves the image on the screen to the Display hard drive or a connected device. |
|      | Clear<br>Annotations        | Deletes annotation.                                                                                                    |

|    |                                     | Step  | Action                                                             | Result                         | Example                           |
|----|-------------------------------------|-------|--------------------------------------------------------------------|--------------------------------|-----------------------------------|
|    |                                     | 1     | Tap scissors                                                       | Screen dims                    |                                   |
|    |                                     | 2     | Draw a box around your subject                                     | Subject highlights             |                                   |
|    | Screen Clip                         | 3     | Choose one of the following:                                       |                                |                                   |
|    |                                     |       | White box with blue icon                                           | Displays file in<br>Whiteboard |                                   |
|    |                                     |       | Green check                                                        | Saves file                     |                                   |
|    |                                     |       | Red X                                                              | Exits Cut                      |                                   |
| 働) | Spot Light<br>(Selective<br>Reveal) | 1     | rely reveals the under lying contento reform the highlighted area. | t. The User                    | Infocus                           |
|    |                                     | Note: | The non-highlighted area dims.                                     | <u> </u>                       | ©<br>⊗ <b>3</b> Ø □ ⊖ □ ⊕ □ ⊗ ⊗ ⊜ |

## Using Fingers to Annotate

To annotate clearly use one finger. Keep other objects, including writing utensils, other fingers, and knuckles away from the drawing surface to draw your image cleanly.

| Use This Number of Fingers | To Do This Function                                                                                                   |
|----------------------------|----------------------------------------------------------------------------------------------------|
| 1                          | Draw/ Select                                                                                                    |
| 2-10                       | Erase                                                                                                    |
|                            | <b>Tip:</b> Separate your fingers, so the Display can detect that you have two or more fingers, placed on the Screen. |

**Note:** The zoom feature is not available in Annotation mode.

#### **Saving Annotated Files**

| Step | Action                                                                                   | Icon | Result                                                                                                    |
|------|------------------------------------------------------------------------------------------|------|----------------------------------------------------------------------------------------------------|
| 1    | Display the file you want to save, then press the save icon at the bottom of the screen. |      | The file saves to the Display hard drive, if there is no USB thumb drive attached. The QR Code Displays.  Note: If there is a thumb drive attached to the USB Media Port, then the file will be saved to the Thumb Drive instead. |
| 2    | Optional: Scan the QR code with your device, tap CLOSE or SEND.                          |      | If you choose Send, then this screen displays, which allows you to enter information.  Login  Password  SMTP Host smtp.exmail.qq.com  SMTP Port 465  Use SSL.                                                                     |
| 3    | Optional: Fill out the form and press <b>LOGIN</b> .                                     |      |                                                                                                    |

## **WORKING WITH APPLICATIONS**

## Factory Loaded Applications

The below Applications come loaded on the Display. In addition to these, Users may load any applications that they want. To do this, tap **ES File Explorer** Application; see the table: "Understanding File Manager Options" on page 43, under "Apps."

## **Understanding Standard Application Functions**

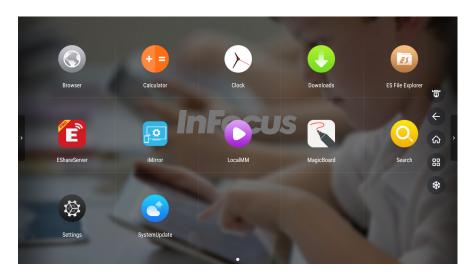

| Icon       | Application<br>Name | Application Function                                                                                                    | Screen Display                                |
|------------|---------------------|----------------------------------------------------------------------------------------------------|-----------------------------------------------|
| Browser    | Browser             | Connects to the default browser, Google, or to the browser you have selected.  Note: To change the default browser, access the Settings choice from the Total Touch Control Menu (TTC) on the side of the panel. For more details, refer to the InFocus Hardware Guide for your model number. | Coope                                         |
| Calculator | Calculator          | This application is a standard calculator with trigonometry functions. The result of your calculations displays in the upper right corner of the screen.                                                                                                    | 7 8 9 • 00k • • • • • • • • • • • • • • • • • |

| Icon      | Application<br>Name | Applic                          | ation Function                                                                                                    | Screen Display                                         |
|-----------|---------------------|---------------------------------|----------------------------------------------------------------------------------------------------|--------------------------------------------------------|
|           |                     | There a                         | re four selections under the Clock application:                                                                                                    |                                                        |
|           |                     | Ö                               | Alarm: Sets an alarm.                                                                                                    | 1 8:30 M                                               |
| Clock     | Clock               | <u>O</u>                        | Time & Date: Displays time and date information.                                                                                                    | © © X © :  9:38 AM  Total Connection 17:               |
| Sidds     |                     | X                               | Hour Glass: Runs a set time, then busses, like an alarm.                                                                                                    | 0 19<br>+1 2                                           |
|           |                     | Ō                               | Stop Watch: Works like an analog stop watch; it runs time until you pause it.                                                                                                  | 0 07 44<br>0 07 44                                     |
|           | Decorded            | Display                         | s the downloaded files and gives you options on how to                                                                                                    | © Countries :                                          |
| Downloads | Downloads           | sort: by Tip: Tap sorting Note: | file size, date saved, or file name.  the three dots in the upper right corner to display options.  No files are loaded from the factory. Your downloads y source appear here. | © Countrieds By forme By dare By dare By dare No Items |

| Icon             | Application<br>Name | Application Function                                                                                                    | Screen Display                                                                                                    |
|------------------|---------------------|----------------------------------------------------------------------------------------------------|----------------------------------------------------------------------------------------------------|
|                  |                     | Allows Users to search for files, display files located on the                                                                                                    | Favorite Seal ) Android , ©                                                                                                    |
|                  |                     | Display's hard drive, and save files to any attached device.                                                                                                    | © Nomber ©                                                                                                    |
| ES File Explorer | ES File<br>Explorer | <b>Note:</b> The Displays hard drive is identified as <b>sdcard</b> . If USB thumb drives are attached they are labeled sequentially: sdb1, sdc1, sdd1, etc. Press Exit to Leave ES File Explorer.                                                             | / record                                                                                                    |
|                  |                     | <b>Note:</b> See "Understanding File Manager Options" on page 43.                                                                                                    |                                                                                                    |
| EShareServer     | EShareServer        | Allows Users to connect a device to the display wirelessly.  Note: See "Connecting To Display With Any Device Using EShare" on page 30.                                                                                                    | As the sure experience, statutul and expressed in the sure experience, statutul and expressed in the sure experience, statutul and expressed in the sure experience, statutul and expressed in the sure experience of the sure experience of the sure experi |
| iMirror          | iMirror             | Mirrors the Display's screen to a connected device, and TV mirrors a connected device's screen to the Display.  Note: The iMirror App is for Apple devices (iphones, Apple Tablets, etc.). See "Casting Using iMirror (AirPlay) for Apple Devices" on page 35. | iMirror  EShare-1152  You can mirror the screen of johone (or ipad or ipad touch) to TV                                                                                                    |
| LocalMM          | Local MM            | Displays Local organized storage.  Allows you Users to:  Store files, pictures, music, videos in the appropriate folders  Access storage of attached devices  Note: The display's hard drive storage folders and sub                                           | Infecus  Infecus  Infecus  Infecus  Infecus  Infecus  Infecus  Infecus  Infecus  Infecus  Infecus  Infecus  Infecus  Infecus                                                                                                    |
| MagicBoard       | Magic Board         | This is Whiteboard feature; it allows you to draw, zoom, shrink, erase, rotate, and move objects.  Note: See "Working with Whiteboard" on page 7. When this feature is accessed through File Manager, Whiteboard tools are not available.                      | Several captant 123.00 accessful a december 123.00 accessful a december 123.00 accessf |

| Icon         | Application<br>Name | Application Function                                                                                                    | Screen Display                                                                                                    |
|--------------|---------------------|----------------------------------------------------------------------------------------------------|----------------------------------------------------------------------------------------------------|
| Search       | Search              | Displays a keyboard, so you may enter anything for the browser to search. This performs the same function as typing a search parameter into the standard Goggle Search Box. | furth   furth   further   further |
|              |                     | Accesses Android Settings, which let Users adjust the picture, sound, and other settings, for personalizing the Display.                                                    |                                                                                                    |
|              |                     | <b>Network:</b> Configures wireless and wired network connections and settings                                                                                              | Device                                                                                                    |
|              |                     | <b>System Sound:</b> Configures whether to use system sounds or not                                                                                                    | , System souris Agos Stronge & reset About                                                                                                    |
|              |                     | <b>Apps:</b> Manages and configure installed and system applications as well as managing actively running Apps                                                              | © @                                                                                                    |
|              | Settings            | <b>Storage and Reset:</b> Provides information on current storage usage and options to reset all data                                                                       | herwork System sounds Ages Stonge & reset About  Preferences                                                                                                    |
| Settings     |                     | About: Provides system information                                                                                                    | , O Desiration Language Replant                                                                                                    |
|              |                     | Date & time: Adjusts current date and time settings                                                                                                    | Personal ©                                                                                                    |
|              |                     | Language: Change the system language                                                                                                    | Add accessory Security & Restrictions                                                                                                    |
|              |                     | <b>Keyboard:</b> Selects and configures the On Screen keyboard layout and personal dictionary                                                                               | Does & Entere Language Replaced                                                                                                    |
|              |                     | Add Accessory: Configures Bluetooth devices                                                                                                    | Personal  A In Focus  E                                                                                                    |
|              |                     | Security & Restrictions: Configures system level security settings                                                                                                    | Add memory Security & Particitions #                                                                                                    |
|              |                     | <b>Note:</b> A full description of the Settings functions is in the Hardware Guide for your Display model at <a href="https://www.lnFocus.com">www.lnFocus.com</a> .        |                                                                                                    |
| SystemUpdate | System<br>Update    | Allows you to update the operating system for the Display.                                                                                                    | There is no new OTA upgrade package.  Download update Exit                                                                                                    |

#### CONNECTING TO DISPLAY WITH ANY DEVICE USING ESHARE

EShare is an application lets you connect to the Display through another device, such as a cell phone, tablet, etc.

Only one person can be connected to the Display at one time.

## Before Connecting Using EShare

To connect directly to the Display with another device:

- 1. Make sure both your device and Display are connected to the same network
- 2. Make sure wifi is enabled on your device and the Display

## Connecting Using EShare Codes

To connect a device to the Display using codes, follow these steps:

| Step | Do This                                                                                                    | Icon         | Result                                                                                                    |
|------|----------------------------------------------------------------------------------------------------|--------------|----------------------------------------------------------------------------------------------------|
| 1    | Tap <b>All Apps</b> from the bottom of the Home Screen on the Display.                                                                                                    | All apps     | The Apps Menu Screen appears:                                                                                                    |
| 2    | Tap <b>EShareServer</b> on the Display Apps Screen. <b>Note:</b> Use the information displayed on the bottom of the screen to ensure that your device is connected to the same network as the Display.                                                                                                    | EShareServer | The EshareServer Screen appears:  Everything is Under Control  Le year phone as the wireless mouse, kepto and, touchpad, gamepad, remote control, air mouse and  Le consect your device in "Reforus"  1. Consect your device in "Reforus"  2. Vall https://122.11.11.1558000" with web browners or scale the Off-code to devenues in Settlings  3. Launch Ethers and click "Ethers-1946" to connect. |
| 3    | Download and open the appropriate EShare software for your device, if you don't already have it.  Note: Each type of device (Android cell phone, iphone, Windows PC, etc.) has it's own version of this Eshare software. Google Playstore, itunes, etc. makes the appropriate software available.  Note: You may be asked to give permission to download from un-trusted or unknown sources. You may have to change security settings on your device. | EShareServer | The EShare software downloads onto your device, and it does a search for WiFis in your area, then displays your choices.                                                                                                    |

| Step | Do This                                                                                                   | Icon                                                                                               | Result                                                                                                    |
|------|----------------------------------------------------------------------------------------------------|----------------------------------------------------------------------------------------------------|----------------------------------------------------------------------------------------------------|
|      |                                                                                                    |                                                                                                    | Your device displays a screen with the following choices:                                                  |
|      |                                                                                                    |                                                                                                    | Remote: Turns your device into a remote control for the Display.                                           |
|      | Choose the wifi that matches the information on the bottom of the EShare Screen.                          | • TV Mirroring: Casts the Display screen to your device.                                           |                                                                                                    |
| 4    | 2. Visit "http://172.20.10.86:8000" with web browse<br>3. Launch EShare, click "EShare-1152" and input co | <ul> <li>Mirroring: Casts a device's screen and<br/>sound (for videos) to your Display.</li> </ul> |                                                                                                    |
|      | When your device displays a link, tap it to follow it.                                                    |                                                                                                    | Camera: Continuously casts the camera's image from your device to the Display.                             |
|      |                                                                                                    |                                                                                                    | <b>Note:</b> Also, several other choices are available: Mouse, Touch, Keys, Volume on a sliding scale etc. |

## **CASTING (MIRRORING)**

## Defining Casting (Mirroring)

Casting: Sending an image from one device to another and displaying it on the 2nd device's screen.

**Mirroring:** Mirroring means the screen of any connected device casts to the Display's screen. For example, a presenter can cast her cell phone's screen or computer screen onto the Display.

## Changing the Display Name and Security Code in Eshare

EShare and iMirror (AirPlay) are applications, which allow the User to access functions, like casting. The User can change the preprogramed name of the Display from within EShare. EShare allows access to both Display name and security code.

#### **Changing the Display Name**

To change the name of the Display, from the App screen, follow these steps:

| Do<br>This | Icon                                                                                                    | Icon         | Result                                                                                                    |
|------------|----------------------------------------------------------------------------------------------------|--------------|----------------------------------------------------------------------------------------------------|
| 1          | Tap <b>EShareServer</b> on the Display Apps Screen. <b>Note:</b> Use the information displayed on the bottom of the screen to ensure that your device is connected to the same network as the Display. | EShareServer | The EshareServer Screen appears:  Everything is Under Control Let your phone as the wireless mouse, keptourd, touchpad, gampad, remote control, air mouse and Let your phone as the wireless mouse, keptourd, touchpad, gampad, remote control, air mouse and Let you have been a second of the second of the second o |
| 2          | Tap <b>Settings</b> on the lower right of the Screen.                                                                                                    | Settings     | The Eshare Setting Screen appears.  Everything is Under Control  In your photons as the wireless mouse, keyboard, touchpad, gamepad, remote control, air mouse and  Eshare-Server Settings  Conver Name INTESCOLASE (*)  Conver Name INTESCOLASE (*)  Landing Exhare-Server Settings  2 and Tay, 172221.31126000° with west browner or scan the Officials to disserve Settings  2 Landing Exhare-Server Settings  2 Landing Exhare-Server Settings  3 Landing Exhare-Server Settings  3 Landing Exhare-Server Settings  3 Landing Exhare-Server Settings  3 Landing Exhare-Server Settings  3 Landing Exhare-Server Settings  4 Settings                                                                                                    |
| 3          | Tap <b>Edit</b> icon, next to "Device Name."                                                                                                    |              | The Device text field highlights.  EshareServer Settings Device have: MF75000.145  Closed User Code: Various Vindous  Closed User Code: Various Vindous  Closed User Code: Various Vindous  Closed User Code: Various Vindous  Lance Closed Various Vindous  Closed User Code: Various Vindous  Lance Closed Various Vindous  Lance Closed Various Vindous  Lance Closed Various Vindous Vindo |

| Do<br>This | Icon                                                                                                    | Icon | Result                                                                                                    |
|------------|----------------------------------------------------------------------------------------------------|------|----------------------------------------------------------------------------------------------------|
| 4          | Tap any-where on the Devise Name text field line.                                                                                                    |      | A keyboard appears.  EshareServer Settings Device Hame: INTENDACES  Occurrence Code: 20220 ES Control, air mouse and control air mouse and code Code  Que e r t y u i o p of a s d f g h j k I  Truza , Especia (US)                                                                                                    |
| 5          | Type the new name of your Display into the keyboard and press the <b>Save</b> icon. <b>Tip:</b> Change the name to something specific to your needs or company needs for the Panel, such as naming the Display after the room or function it serves; for example: "Class Room 34 B Panel" or "Video Conference Display." |      | The selected Display name displays.  Live Bigger  Transform the very your control and engage with large-screen devices.  EthaneServer Settings  Device Name Meeting Scorn 1 6/2  Connect Coole 282270 6/2  Show Window  Coole  Dosp Coole  1. Connect pour devices in "Infraces"  2. Launch Ethanes and cis. * Meeting Room 1 1/2  Launch Ethanes and cis. * Meeting Room 1 1/2  Launch Ethanes and ci |
| 6          | Tap Close.                                                                                                    |      | Your new Display name is changed in the system.                                                                                                    |

#### **Changing the Security Code in the System**

To change the security code, from the App screen, follow these steps:

| Do<br>This | Icon                                                                                                    | Icon         | Result                                                                                                    |
|------------|----------------------------------------------------------------------------------------------------|--------------|----------------------------------------------------------------------------------------------------|
| 1          | Tap <b>EShareServer</b> on the Display Apps Screen. <b>Note:</b> Use the information displayed on the bottom of the screen to ensure that your device is connected to the same network as the Display. | EShareServer | The EshareServer Screen appears:  Everything is Under Control  Layout phone as the wireless mouse, keyboard, touchpad, gamepad, emote control, air mouse and  1. Consect your device is "Referent"  2. Virial Trig. 172.2.1.1358.8000 with with browser or scan the QR code to disward rap.  3. Learnh Ethare and click "Ethare-4946" in contract.                                     |
| 2          | Tap <b>Settings</b> on the lower right of the Screen.                                                                                                    | Settings     | The Eshare Setting Screen appears.  Live Bigger  Transform the way you control and engage with large-screen devices.  EshareServer Settings Device Name: Meeting Scott III g Convect Code: 202270   Code: Stop Code  1 Convect you device it "Markets"  2 West May 1722.13 1106.000 with with Scotter or scatt for Coll code to Scotterings  1 Convect your Meeting Name 1 is removed. |

| Do<br>This | Icon                                                                                                    | Icon | Result                                                                                                    |
|------------|----------------------------------------------------------------------------------------------------|------|----------------------------------------------------------------------------------------------------|
| 3          | Tap <b>Edit</b> icon, next to "Connect Code."                                                                                                    |      | The Connect Code text field highlights.  Live Bigger  Transform the vary you control and anguage with large screws devices  EShareServer Settings Device harm. Meeting Boom 1 2  Convert Code: 223279  Code: Stop Code  2 Valid Tags 17221.1118.8007 with with browner or even the Cit code to develop a Settings 2 Valid Tags 17221.1118.8007 with with browner or even the Cit code to develop a Settings                                                                                                    |
| 4          | Tap any-where on the "Connect Code" text field line.                                                                                                    |      | A keyboard appears.  EsthareServer Settings Device Namer Meeting Room1  Convect Code: 2233-270  Convect Code: 233-270  Convect Code: 233-270  Code: 233-270  Code: 233-270  Code: 233-270  Code: 233-270  Code |
| 5          | Type the new Security Code for your Display into the keyboard and press the <b>Save</b> icon. <b>Tip:</b> Make sure this code is easily memorable for all those, who may have to use it. | ≅    | The Security Code changes and displays.  Live Bigger  Transform the way you control and engages with large across devices.  ShareServer Settings  Once thank Meeting Room 1 2 Convect Code 2 20279  Once thank Meeting Room 1 1 Convect Code 2 20279  Once thank Meeting Room 1 1 Large Code 2 20279  Note: The "Stop Code" Button toggles the security code display, in upper right of the screen On or Off.                                                                                                    |
| 6          | Tap <b>Close</b> .                                                                                                    |      | Your new Security Code is changed in the system.                                                                                                    |

## Casting Using iMirror (AirPlay) for Apple Devices

### **Before Using iMirror**

Make sure:

- 1. Both the Display and the device you are using to mirror or TV mirror are connected to the same network.
- 2. WiFi is turned ON for both your device and for the Display.

#### **Mirroring Using iMirror**

To mirror your device's screen to the Display, follow theses steps:

| Step | Do This                                                      | Icon    | Result                                                                                 |
|------|--------------------------------------------------------------|---------|----------------------------------------------------------------------------------------|
| 1    | Tap <b>iMirror</b> from the Apps Menu Screen on the Display. | iMirror | iMirror EShare-1152 You can mirror the screen of lphone (or lpad or lpod touch) to TV. |
| 2    | Tap Mirroring on your device.                                |         | Your device's screen is mirrored onto the Display screen.                              |

### **WORKING WITH FILE MANAGER**

## Displaying a File or Image

To display a file, located on the Display's hard drive or on a connected device, follow these steps:

| Step | Action                                                                                                    | Icon                           | Result                                                                                                    |
|------|----------------------------------------------------------------------------------------------------|--------------------------------|----------------------------------------------------------------------------------------------------|
| 1    | From the Home, tap the File Manager icon.  10:33 AM 09/21  INFOCUS  From the Apps Menu Screen, tap the ES File Explorer icon.                                                                                              | File Manager  ES File Explorer | The Files Menu Screen appears:  Note: All attached devices, including PCs, tablets, USB thumb drives, appear on the list at the left of the screen.  Note: "sdcard" is the Display's Hard Drive. By default, all of the Display's Hard Drive folders appear as blue files in the white box in the center/right of the screen. |
| 2    | Navigate to the device you wish to access, or use the Display hard drive to find your file, then tap to open it.  Note: When the Display is new from factory, no files, just empty folders, are loaded on it's hard drive. |                                | Your file displays.                                                                                                    |

## Understanding the Select Menu

The Select Menu displays when a user taps, but doesn't hold, a selected file in the File Manager. This menu gives you options. Use Local MM to simply display a file.

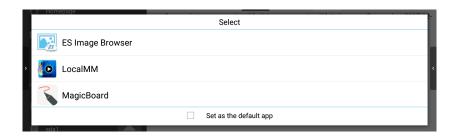

| Icon                                                                       | Name                                                              | Result                                                                                                  |  |
|----------------------------------------------------------------------------|-------------------------------------------------------------------|----------------------------------------------------------------------------------------------------|--|
| is in the second                                                           | ES Image Browser                                                  | Allows you to browse images forward and backward from the one you have selected.                        |  |
|                                                                            | Local MM                                                          | Displays the file on the screen  Note: One can annotate on this file, if the user activates Annotation. |  |
| MagicBoard Displays the file, but the only available function is "rotate." |                                                                   | Displays the file, but the only available function is "rotate."                                         |  |
|                                                                            | Note: To use Whiteboard, see "Working with Whiteboard" on page 7. |                                                                                                    |  |

## Saving a File To the Display Hard Drive

### **Saving a File From the Internet Using Touch Control**

To Save a file from the internet using touch control, follow these steps:

| Step | Action                                                                                                    | Icon    | Result                                                                                                |
|------|----------------------------------------------------------------------------------------------------|---------|----------------------------------------------------------------------------------------------------|
| 1    | From the Home, tap the Browser icon.  10:33 AM 09/21  INFOCUS  Alapa Alapa Ala | Browser | The default or selected browser appears.                                                              |
| 2    | Tap in the text box, then type your search parameters into the keyboard and press <b>Enter.</b>                                                                                                    |         | The browser renders the typical choices.                                                              |
| 3    | Check the Display ports to ensure that no thumb drives or devices are connected to the front or back of the Display.  Note: This eliminates any confusion regarding where the image will be stored.                                                                                                    |         |                                                                                                    |
| 4    | Navigate to a picture you want, then press and hold it.                                                                                                    |         | A pop-up menu displays.    Imple Manage                                                               |
| 5    | Tap on <b>Save Image</b> .                                                                                                    |         | Your selected file or image is saved to the Display's hard drive in a screenshots or pictures folder. |

### **Saving a File From the Internet Using the Remote**

To Save a file from the internet using the remote, follow these steps:

| Step | Action                                                                                                    | Icon       | Result                                                                                 |
|------|----------------------------------------------------------------------------------------------------|------------|----------------------------------------------------------------------------------------|
| 1    | From the Home, tap the Browser icon.  10:33 AM 09/21  Infecus  A app A app Browser icors                                                                                                    | Browser    | The default or selected browser appears.                                               |
| 2    | Tap in the text box, then type your search parameters into the keyboard and press <b>Enter.</b>                                                                                                    |            | The browser renders the typical choices.                                               |
| 3    | Check the Display ports to ensure that no thumb drives or devices are connected to the front or back of the Display.  Note: This eliminates any confusion regarding where the image will be stored. |            |                                                                                        |
| 4    | Navigate to a picture you want, then press Screenshot on the remote.                                                                                                    | SCREENSHOT | Your selected file or image is saved to the Display's hard drive in a Pictures folder. |

#### Saving a File From a PC or Tablet

To save a file or image from a Tablet, PC, or OPS PC (in the Display's Bay, on the back of the panel), the User will have to:

- 1. Save the file to a Thumb drive. See "Saving Files (Images) to a Thumb Drive" on page 42.
- 2. Transfer it to the Display's hard drive. See "Saving a File To the Display Hard Drive" on page 38.

**Note:** There is no way to directly save a file from a PC or Tablet.

#### Saving a File From a Thumb Drive To The Display's Hard Drive

To save a file or image from a USB thumb drive, first display the file or image, then save it to the Display's hard drive; to do this, follow these steps:

| Step | Action                                                                                                    | Icon         | Result                                                                                                    |
|------|----------------------------------------------------------------------------------------------------|--------------|----------------------------------------------------------------------------------------------------|
| 1    | Insert a USB thumb drive into the <b>USB Media Port</b> on the lower, left, front of the Display.                  |              | The Display chimes to recognize the device, and it shows up on the list of devices on the left of the File Manager screen.  Note: If only one thumb drive is connected, it will be designated as "sda1."                                                                                                    |
| 2    | From the Home, tap the File Manager icon.  10:33 AM 09/21  INFOCUS  A MA DE LA LA LA LA LA LA LA LA LA LA LA LA LA | File Manager | The folders that reside on the Display's hard drive appear.  **TOTAL TOTAL TOT |
| 3    | Tap <b>sda1</b> on the list at the lower left of the screen, to view the files on the thumb drive,                 |              | The files on the thumb drive appear.  Foundable Polynogo Polynogo Lost Dir. Petures  System Valence  System Valence  System Valence  System Valence  State State  State State  State  State State  State  State State  State State  State State  State State  State State |

| Step | Action                                                                                                    | Icon | Result                                                                                                    |
|------|----------------------------------------------------------------------------------------------------|------|----------------------------------------------------------------------------------------------------|
| 4    | Note: If the Select Menu appears, you taped but failed to hold; back out of this menu with the back arrow from the Total Touch Control Menu, that you can display by taping either arrow, at the side of the display screen. |      | The image highlights and a check appears in the box.    The image highlights and a check appears in the box.                                                                                                    |
| 5    | Optional:  Tap the check-mark in the upper right corner of the screen to Select All.                                                                                                    |      | All files are selected.  Total Account ferroller  Total Account ferroller  Total Account ferroll |
| 6    | Tap <b>Copy</b> on the bottom of the screen.                                                                                                    |      | The selected files are copied, and "Paste" appears in the place "Copy" previously occupied.    Copy                                                                                                    |
| 7    | Tap <b>Paste</b> .                                                                                                    |      | The selected files are copied to the Display hard drive.                                                                                                    |

# Saving Files (Images) to a Thumb Drive

To save a file from the internet to a thumb drive using the remote, follow these steps:

| Step | Action                                                                                                    | Icon       | Result                                                                 |
|------|----------------------------------------------------------------------------------------------------|------------|------------------------------------------------------------------------|
| 1    | From the Home, tap the Browser icon.  10:33 AM 09/21  Infocus  (a) (a) (b) (b) (c) (c) (c) (c) (c) (c) (c) (c) (c) (c                                 | Browser    | The default or selected browser appears.                               |
| 2    | Tap in the text box, then type your search parameters into the keyboard and press <b>Enter.</b>                                                       |            | The browser renders the typical choices.                               |
| 3    | Attach a thumb drive to the <b>USB Media</b> Port, front, left, bottom of the panel.  Note: The USB Media Port the default location for saving files. |            |                                                                        |
| 4    | Navigate to a picture you want, then press Screenshot on the remote.                                                                                  | SCREENSHOT | Your selected file or image is saved to the connected USB thumb drive. |

**Note:** For directions on how to save files from Whiteboard, please see "Saving a Drawing From Whiteboard To Thumb Drive" on page 19.

### Understanding File Manager Options

The highest level screen in File Manager displays the categories of sub-screens. These screens give Users access to storage and information. Main categories include: Favorites (quick access), Local (Display storage and connected device access), Library (organized access), Network (access to available networks), Tools (access to administrative tools).

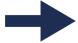

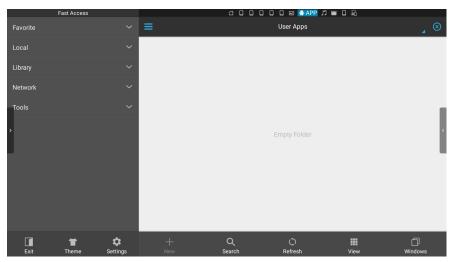

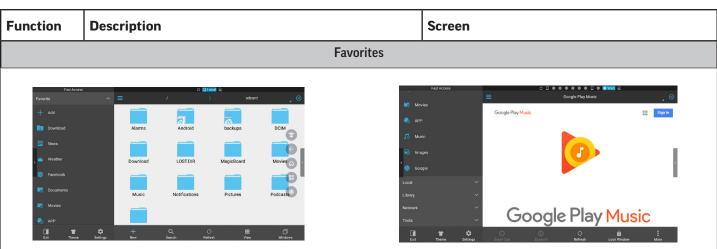

Favorites are predefined, see above pictures; however, the User can modify them to meet User's needs.

**Note:** To modify or remove a favorite, tab and long hold on existing favorite. To add a favorite, use the **+ Add** bar, top left of Favorites List, above.

| Function  | Description                                                                                                    | Screen                                                                                                    |  |  |
|-----------|----------------------------------------------------------------------------------------------------|----------------------------------------------------------------------------------------------------|--|--|
| Local     |                                                                                                    |                                                                                                    |  |  |
|           | Feet Access  Thome Alarms Android  Download  Download  Lost Dir  Notifications  Notifications  Notifications  Notifications                                                                                                    | sdoord  Sdoord  Dockups  DCIM  MagicBoard  Movies  Pictures  Podcasts                                                                                                    |  |  |
| Home page | Displays information about used and available storage space and locations. Attached devices are listed on the left of the screen.  Note: The Display hard drive is "sdcard."                                                                                                    | Faculties  Faculties  Formula  Formula  |  |  |
| Home      | The Home Screen is the default screen. It shows folders and files located on the Display hard drive.  Note: Use this screen to locate and open files.                                                                                                    | Financia  Lord  Alarms  Android  Declups  COM  Alarms  Android  Declups  COM  Declups  COM  Declups  Com  Declups  Com  Declups  Com  Declups  Com  Declups  Com  Declups  Com  Declups  Com  Declups  Com  Declups  Com  Declups  Com  Declups  Declups  Declu |  |  |
| Device    | This is just the "device" folder on the internal drive for Android. There is rarely a situation that a User will need to used this.  Note: The display order depends on where the devices are connected. The first one will be the default (front USB Media port). Other devices connects to other USB ports will display in numeric order. | Favorite  Control  Animotopy  acct applications cache certificate  certificate  Control  Customer  Customer  d data  Customer  Customer  d data  Customer  Three  Favority  Customer  Animotopy  Customer  Animotopy  Customer  Animotopy  Customer  Animotopy  Animotopy  Animotop |  |  |
| Download  | The Download Screen lists the downloads stored on the Display hard drive.  Note: When the Display is new from the factory, there are no downloads.                                                                                                    | Franchises Franchises Franchises    Local   Local   Lo |  |  |
| sdcard    | Shows the Display hard drive, so it looks like the Home Screen.                                                                                                    | Fast Access  I Municipal Political Address  Address  Addr |  |  |

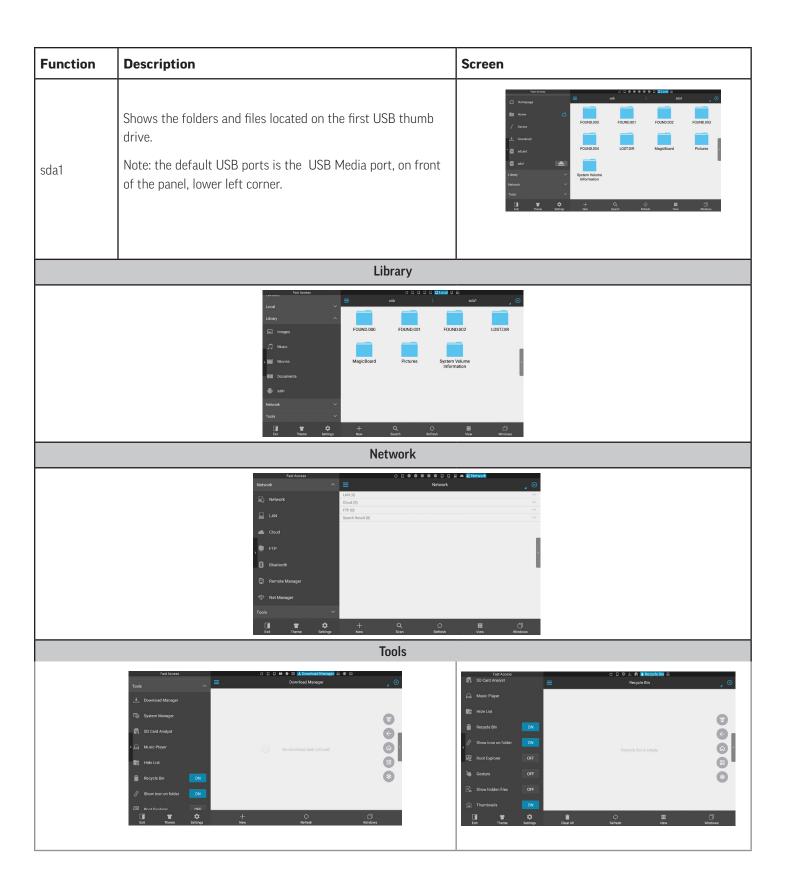

## Understanding File Manager Settings

The highest level screen in File Manager displays the categories of sub-screens. Basically, these screens give Users access to administrator tools, storage, and information.

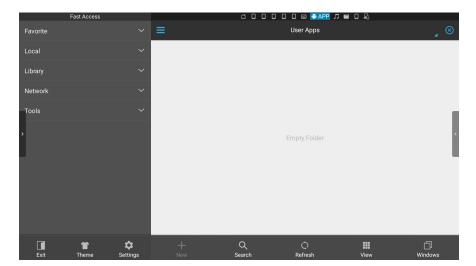

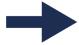

| This<br>Selection | Does This                                                                                                    | Screen                                                                                                    |
|-------------------|----------------------------------------------------------------------------------------------------|----------------------------------------------------------------------------------------------------|
| Exit              | Takes User out of File Manager.                                                                                                    |                                                                                                    |
| Theme             | Allows User to choose different theme: background color and image, text color, folder style, etc. It also allows for a reset to factory specifications for theme. | Theme  Set Background Color  Set Background Color  For Name  For Name  For N |
| Settings          | Allows User to adjust various file and security settings:                                                                                                    | Extinguis  Policy verticing  Cleanup settings  Cleanup settings  Cleanup settings  Cleanup settings  Cleanup settings  Reserved setting  Bill Document setting  Reserved settings  Reserved settings  Reserved settings                                                                                                    |

| This<br>Selection     | Does This                                                             | Screen                                                                                                    |
|-----------------------|-----------------------------------------------------------------------|----------------------------------------------------------------------------------------------------|
| New                   | Allows User to create a file and folder.                              | Formers Annual Company Adams Andred Backups    Marrier   Marrier   |
| Search                | Allows User to search for a file.                                     |                                                                                                    |
| Directory<br>Analysis | Shows contents of directory, and how the storage space is being used. | Tour Manager  Directory Analyze  Directory Analyze  |
| Refresh               | Refreshes the screen.                                                 |                                                                                                    |
| View                  | Allows User to change the way information is displayed.               | Formation View Lines Lines Lin |
| Windows               | Displays the File Manager<br>Options all on one screen.               | Function Clopbord  Function Clopbord  Livery  National Livery  National Clopbord  Livery  National Clopbord  Livery  National Clopbord  Livery  National Clopbord  Livery  National Clopbord  Livery  National Clopbord  Livery  Livery  Liver |

# Deleting a File from the Display's Hard Drive

From the Local File Manager Setting Screen, follow these steps:

| Step | Action                                                                                                    | Icon         | Result                                                                                                    |
|------|----------------------------------------------------------------------------------------------------|--------------|----------------------------------------------------------------------------------------------------|
| 1    | From the Home Screen, tap the  File Manager icon.  10:33 AM 09/21  INFOCUS  REPORT OF THE MANAGER IN THE MANAGER IN THE MANAGE | File Manager | One of the Fast Access screens appears.  **The Display's hard drive is indicated as "sdcard." It can also be displayed as "Home."                                                                                                    |
| 2    | Tap <b>Home</b> or <b>SDCard</b> on the list on the left of the screen, to view the files on Display's Hard Drive,                                                                                                    |              | The files on the Display's hard drive appear.  The files on the Display's hard drive appear.  The files on the Display's hard drive appear.  The files on the Display's hard drive appear.  The files on the Display's hard drive appear.  The files on the Display's hard drive appear.  The files on the Display's hard drive appear.  The files on the Display's hard drive appear. |
| 3    | Navigate to the file you wish to delete, then tap and hold to select it.  Note: The file may be inside sub-folders. Tap on each folder to open it; use the back arrow from the Total Touch Control Menu, on the side of the screen, to return to the previous screen.                                                                                                    |              | The file you have selected turns blue.    None                                                                                                    |
| 4    | Press <b>Delete</b> at the bottom of the screen.                                                                                                    |              | A pop up menu appears, asking for confirmation of the deletion.  1/1  Consendor 2018 01-2408 37-20 prg?  Sizer 1.05 MB  Cancel OK  Mare  Are you sure to desire Screenshot 2.016 91-34 08 37-20 prg?  Sizer 1.05 MB  Cancel OK                                                                                                    |
| 5    | Press <b>0K</b> .                                                                                                    |              | The selected file is deleted.                                                                                                    |

### **CHANGING THE WALLPAPER**

To change the Background or Wallpaper of the Home Screen, follow these steps:

| Step | Action                                                                                                    | Icon           | Result                                                                                |
|------|----------------------------------------------------------------------------------------------------|----------------|---------------------------------------------------------------------------------------|
| 6    | From the Home Screen, press and hold on the background, for about 3 seconds.  10:33 AM 09/21  INFECUS  REALIZED TO THE MARKET THE MARKET THE MA |                | The screen dims, and the wallpaper icon displays.                                     |
| 7    | Tap the Wallpaper icon.                                                                                                    | WALLPAP<br>ERS | You will be offered choices of wallpaper, background screens.                         |
| 8    | Tap your choice.                                                                                                    |                | Your choice selects.                                                                  |
| 9    | Tap <b>Set wallpaper</b> .                                                                                                    |                | The new wallpaper is selected for the background of your Home Screen.  03:07 PM 12/20 |

# **TROUBLESHOOTING**

| If This Happens                                                                | Try This                                                                                                    |  |
|--------------------------------------------------------------------------------|----------------------------------------------------------------------------------------------------|--|
| Display is plugged in and the front power button will not turn on the Display. | On the back of the Display there is another power switch, that looks like a light switch (lower left, as you are facing the back of the Display). It faces to the side of the Display. Turn it ON.                                                                                                    |  |
| No power                                                                       | <ul> <li>Verify the power cord is properly connected to the power outlet and to the display.</li> <li>Verify the power switch is ON and that the Power button on the remote or keypad has been turned on (the front LED should be green).</li> <li>Plug another electrical device to the power outlet to verify that the outlet is supplying the proper voltage.</li> </ul> |  |
| The display shuts down suddenly                                                | <ul> <li>Verify that a source is active.</li> <li>The display may have overheated. Remove any objects blocking the vents.</li> </ul>                                                                                                    |  |
| No image                                                                       | <ul> <li>If attempting to display an external source, see "No image from external source" below.</li> <li>Verify that the display is turned on (the front LED should be green).</li> </ul>                                                                                                    |  |
| No image from external source                                                  | <ul> <li>Verify that connections between the source and the display have been made correctly.</li> <li>Verify that the cables are in good condition.</li> <li>Verify the correct input source is selected and that the input signal is compatible with the display.</li> </ul>                                                                                              |  |
| Display says "No Source" Display is looking for a PC computer in it's bay.     | Connect the Display to a PC. Use the USB Media Port, lower left corner of the front of the Display.                                                                                                    |  |
| <b>Note:</b> You may not have purchased this optional PC.                      | <b>Note:</b> See the section on this topic in the Hardware Guide for your model online at <a href="https://www.lnFocus.com">www.lnFocus.com</a> .                                                                                                    |  |
| Display will not connect to another device.                                    | <ul> <li>Check to make sure both the Display and the device are connected to the same network.</li> <li>Check to make sure that wifi in enabled on the device and Display.</li> <li>Note: See "Connecting To Display With Any Device Using EShare" on page 30.</li> </ul>                                                                                                   |  |
| This screen displays, when you are trying to open a file:                      | Read step 2 under "Displaying a File or Image" on page 36.                                                                                                    |  |
| The Display color, size, focus is not desirable.                               | <ul> <li>Adjust Display settings (from the Home, choose Settings).</li> <li>Choose a different Theme; see "Understanding File Manager Settings" on page 46.</li> <li>Note: See the section on this topic in the Hardware Guide for your model online at <a href="https://www.lnFocus.com">www.lnFocus.com</a>.</li> </ul>                                                   |  |

| If This Happens                                                      | Try This                                                                                                    |  |
|----------------------------------------------------------------------|----------------------------------------------------------------------------------------------------|--|
|                                                                      | You may have more than one device (thumb drive connected).                                                                                                    |  |
|                                                                      | The Display will first save to the hard drive, if nothing is connected.                                                                                                    |  |
| Don't know where my files that I coved from coreen chats were        | The Media USB Port on the front, lover left corner is the default USB port for saving.                                                                                                    |  |
| Don't know where my files that I saved from screen shots were stored | Other USB Ports are located on the back of the Panel.                                                                                                    |  |
|                                                                      | Check the connected devices under the File Manager screens, under "Local." The sdcard is the Display hard drive. Other devices will be listed on the left of the screen. You may choose each device and see what files are loaded. |  |
|                                                                      | Note: See"Understanding File Manager Options" on page 43.                                                                                                    |  |
|                                                                      | Make sure the batteries are installed in the proper orientation and are not dead.                                                                                                    |  |
|                                                                      | Verify the remote is turned on (the button is on the bottom of the remote).                                                                                                    |  |
| Remote is not working                                                | • Verify you are pointing the remote at the table and are within 26' (8m) and 30 degrees (horz/vert) of the sensor.                                                                                                    |  |
|                                                                      | Verify that the IR Control setting in the Advanced Option OSD menu is set to Normal.                                                                                                    |  |
| Audio noise                                                          | Noise can occur when infrared communication equipment     (for example, infrared cordless headphones) is used near the     display. Move the infrared communication equipment away     from the display to eliminate the noise.    |  |

For additional troubleshooting support, please contact:

InFocus Corporation - Technical Support

6 AM - 5 PM PST

877-388-8385

www.infocus.com/support

### **RESOURCES**

Support and service information including Authorized Distributor and Authorized Service Provider locations is available at: www. infocus.com/support.

InFocus Corporation, 13190 SW 68th Parkway, Suite 200, Portland, OR 97223-8368 USA

© 2016 InFocus Corp. All rights reserved. InFocus and the InFocus logo are trademarks of InFocus Corp., registered in the U.S. and other countries.